#### C H R T E R  $\mathsf{P}$

n.

# 認識 Arduino

1-1 Arduino 的歷史與特色

- 1-2 Arduino 的硬體簡介
- 1-3 Arduino IDE

# 1-1 Arduino 的歷史與特色

由於單晶片微控制器價格較高且不好使用,因此在 2005年 Massimo Banzi、David Cuartielles 與 David Mellis 開發了開放程式碼的 Arduino,也就是將 Arduino 的硬體電路 圖與軟體都放在網路上讓全世界的使用者免費下載,並宣告 Arduino 的版權為創用 CC,任 何人不須經過原作者同意就可以製作、重新設計與出售 Arduino 控制板。Arduino 因為易 上手且價格親民的特點,使它推出不到幾年時間就風靡全世界。

因為 Arduino 非常容易操作且擁有許多支援 Arduino 的感測器,初學者不需要高深的硬體 知識,就可以很容易的拼湊出好玩有趣的硬體裝置,例如:讓 LED 閃爍、感測溫度與濕 度、驅動各種馬達、蜂鳴器產生聲音、使用 LCD 顯示文字、使用紅外線或藍牙進行資料傳 輸等。

在網路上有許多 Arduino 教學資源,許多人樂於分享,將開發出來的 Arduino 範例放在網 路上,讓全世界使用者可以了解如何做出此範例,參考網路上的範例進行修改創造出自己 的 Arduino 應用,更容易預期執行結果,並且減少整合硬體與開發程式碼所需時間。

Arduino 使用類似 C 語言語法的程式語言,可以利用 Arduino 教授程式語言的循序結構、 選擇結構、迴圈結構與陣列,本書會使用 Arduino 結合硬體裝置教授這些概念。

讀者可以使用 USB 介面上傳程式碼到 Arduino,並且從 USB 介面提供電源,也可以外接 9V 電池或行動電源供電。

# 1-2 Arduino 的硬體簡介

Arduino 分成有許多版本,本書大部分都使用 Arduino Uno 相容版本,最後一章需要多個 硬體序列埠或需要較多輸入輸出埠時,才使用 Arduino Mega 版本。

# 1-2-1 Arduino Uno

Arduino Uno 的 Uno 在義大利文表示「一」,用來標示 Arduino 進入 1.0 版本, 目前 Arduino Uno Rev3 使用 ATmega328P 處理器, P 表示 pico power, 也就是處理器很省 電,有多個數位與類比的輸入輸出埠,可以使用序列埠、I2C 或 SPI 等硬體介面與外部感 測器交換訊息,Arduino Uno Rev3 詳細規格如下。

認識 Arduino | 1-2 Arduino 的硬體簡介

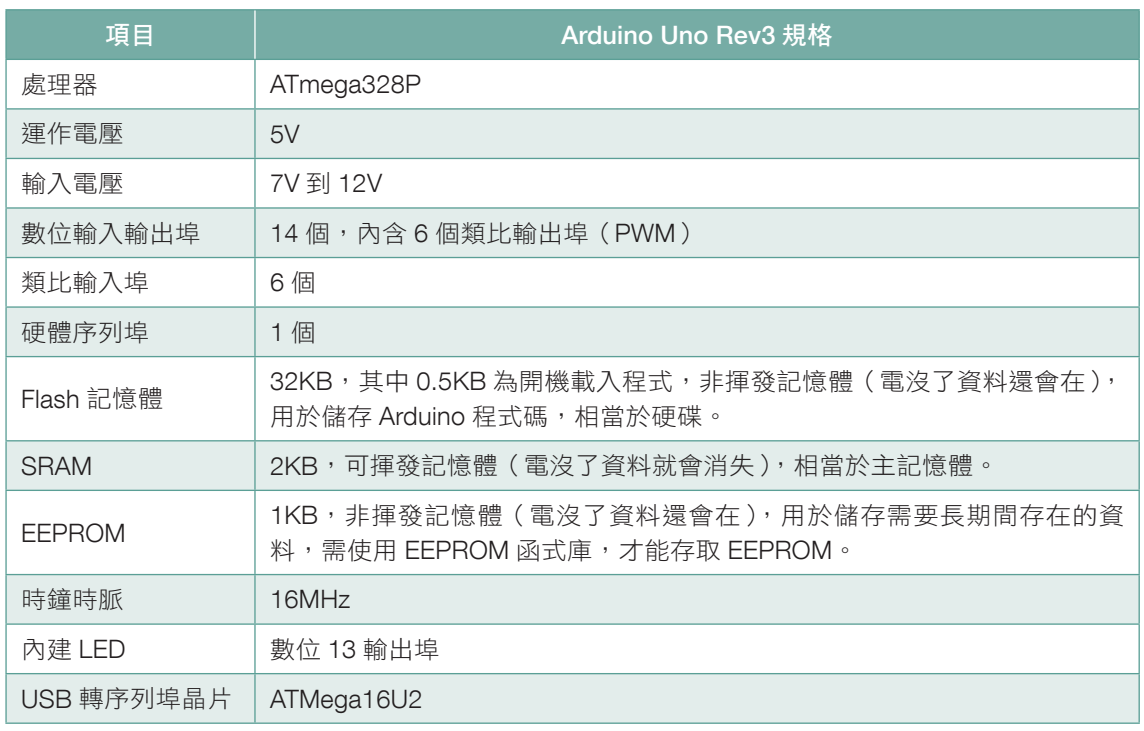

### Arduino Uno Rev3 的外觀

Arduino Uno Rev3 的外觀如下圖。

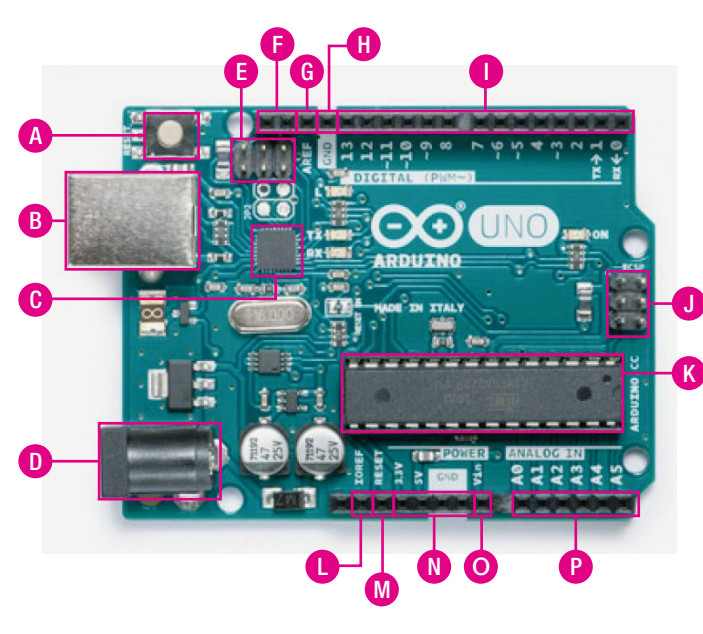

圖片來源:https://www.arduino.cc/

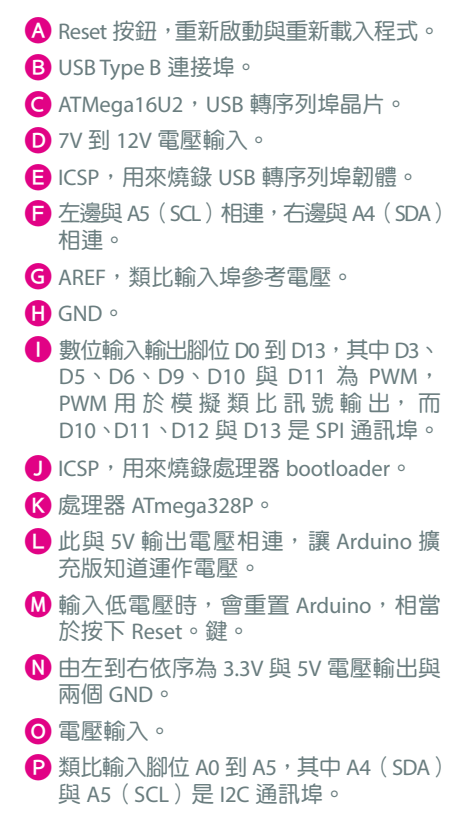

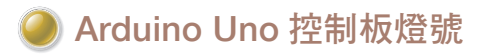

Arduino Uno 控制板燈號如下圖。

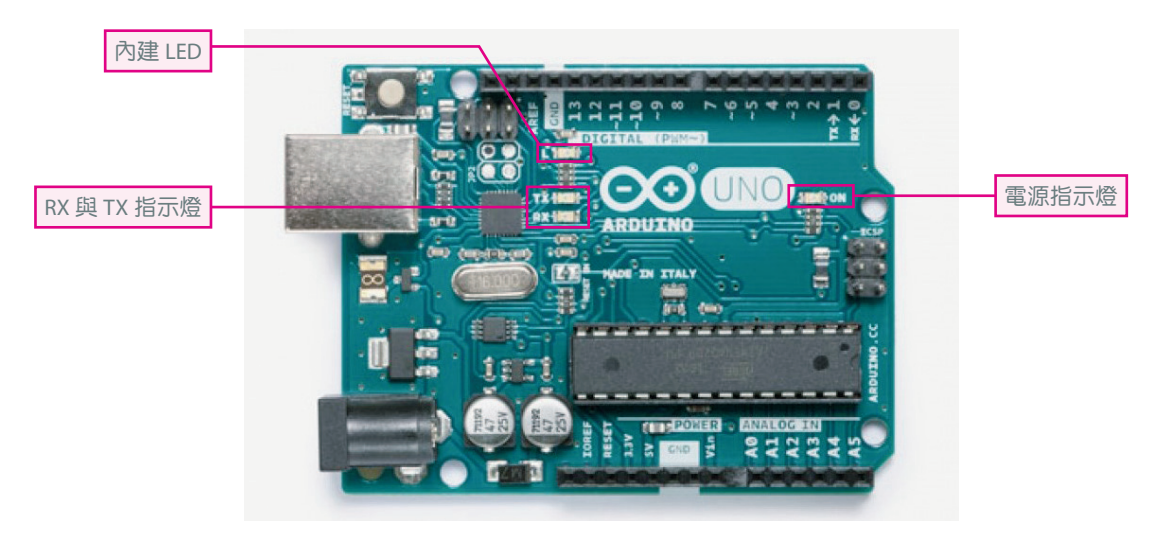

圖片來源:https://www.arduino.cc/

Arduino Uno 控制板燈號說明如下。

- (1)內建 LED 燈:可以使用 D13 控制,當 D13 輸出 1 時會點亮此內建 LED 燈,當 D13 輸 出 0 時會熄滅此內建 LED 燈。
- (2)電源指示燈:當 Arduino 通電時,點亮此電源指示燈。
- (3)RX 與 TX 指示燈:當 D0(RX)與 D1(TX)有資料傳輸時,這兩個指示燈會閃爍。

#### 數位輸入與輸出腳位

數位輸入與輸出腳位只能輸入輸出 0 或 1, Arduino 提供 14 個數位輸入與輸出腳位 (D0 到 D13)的詳細說明如下表,數位腳位以 D 表示,後面所接數字為腳位編號,D0 表示數位輸 出入腳位編號 0 的接腳。

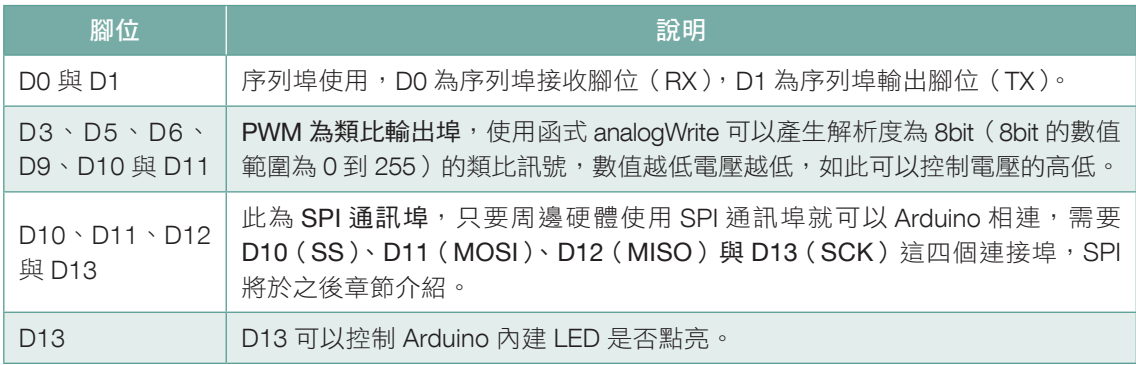

### 類比輸入腳位

6 個類比輸入腳位(A0 到 A5)的詳細說明如下表,這 6 個類比輸入腳位只能輸入不能輸 出,解析度為 10bit,輸入值範圍為 0 到 1023, 類比腳位以 A 表示,後面所接數字為腳位 編號, A0 表示類比輸出入腳位編號 0 的接腳。

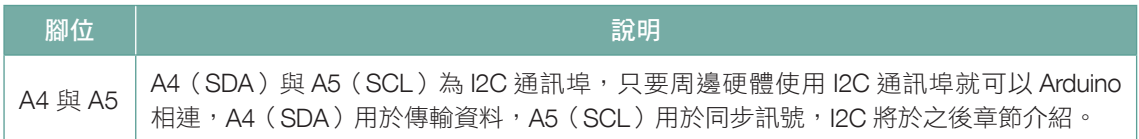

### **O ICSP (In-Circuit Serial Programming)**

ICSP 用於燒錄處理器 ATmega328P 的 bootloader,有了 bootloader 就可以透過 USB 上傳 程式到 Arduino,不需要透過專門的燒錄器上傳到 Arduino,市面上的 Arduino 都已經燒 錄 bootloader,若要重新燒錄 bootloader,就需要另一塊 Arduino,由其中一塊 Arduino 透過 ICSP 串接另一塊 Arduino 來燒錄 bootloader, ICSP 由 6 個針腳組成功能如下。

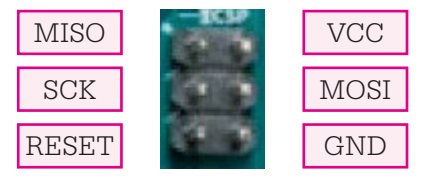

圖片來源:https://www.arduino.cc/

# 1-2-2 Arduino Mega

Arduino Mega 使用 ATmega2560 處理器,有較多的輸入輸出埠、硬體序列埠與記憶體空 間,若所製作硬體裝置太過複雜無法使用 Arduino Uno,就應該考慮 Arduino Mega。

Arduino Mega 詳細規格如下。

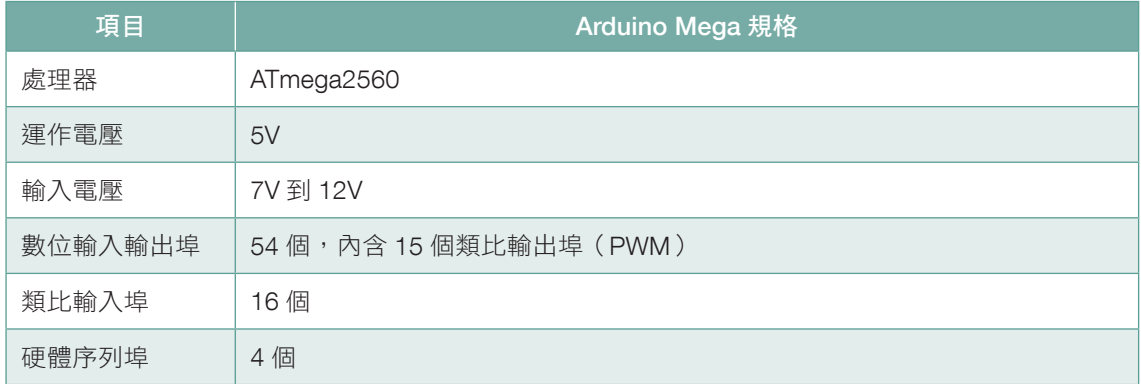

續上頁表

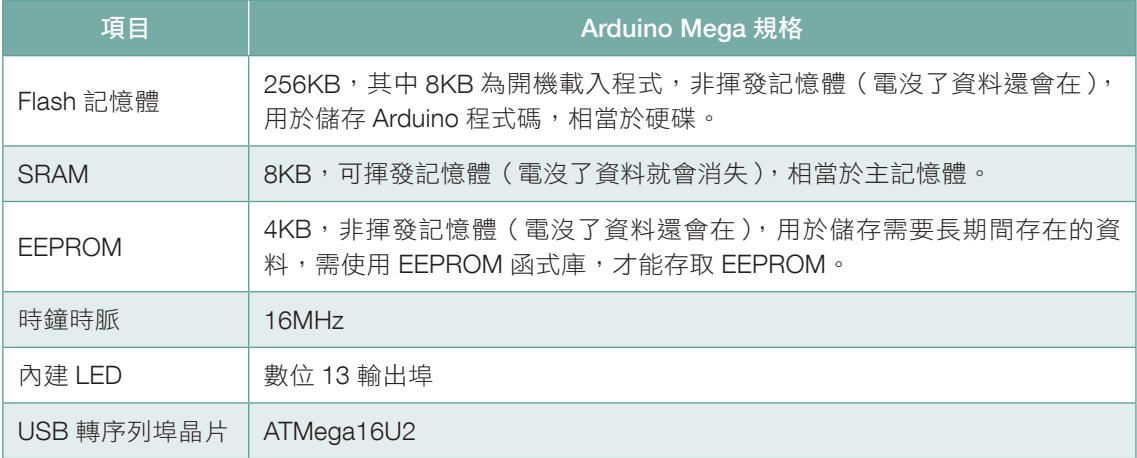

#### Arduino Mega 的外觀

Arduino Mega 的外觀如下圖。

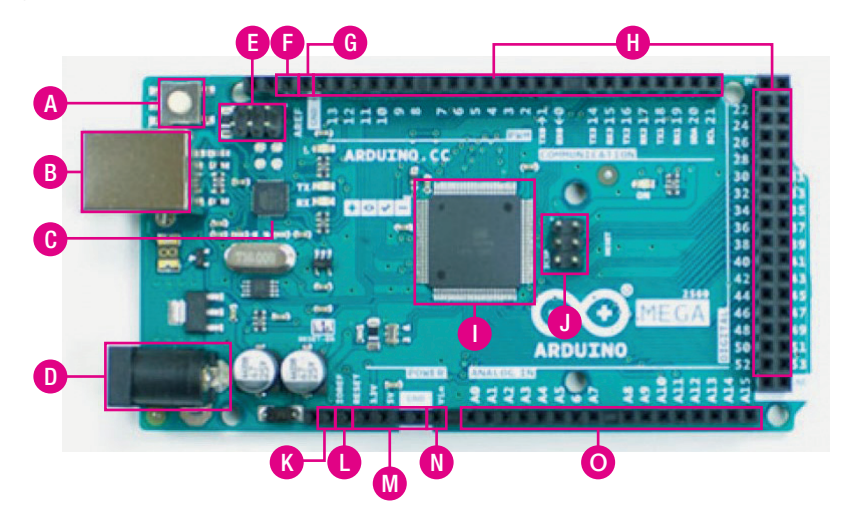

圖片來源:https://www.arduino.cc/

- A Reset 鍵,重新啟動與重新載入程式。
- **B** USB Type B of
- ATMega16U2, USB 轉序列埠晶片。
- $\bigcirc$  7V 到 12V 電壓輸入。
- $\bigodot$  ICSP, 用來燒錄 USB 轉序列埠晶片的韌體。
- $\bigcap$  AREF, 類比輸入埠參考電壓。
- G GND ·
- $\bigoplus$ 數位輸入輸出腳位 D0 到 D53, 其中 D2 到 D13、 D44 到 D46 為 PWM, PWM 用於模擬類比訊號輸 出, 而 D50 到 D53 是 SPI 通訊埠, 另外 D20 (SDA) 和 D21(SCL)是 I2C 通訊埠。
- **I** 處理器 ATmega2560。
- **D** ICSP, 用來燒錄處理器 bootloader。
- K IOREF,此與 5V 輸出電壓相連,讓 Arduino 擴充版 知道運作電壓。
- **■輸入低電壓時,會重置 Arduino,相當於按下 Reset** 鍵。
- M 由左到右依序為 3.3V 與 5V 電壓輸出與兩個 GND。
- N 電壓輸入。
- $\bigodot$  類比輸入腳位 A0 到 A15。

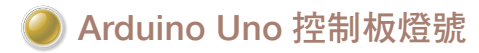

Arduino Uno 控制板燈號如下圖。

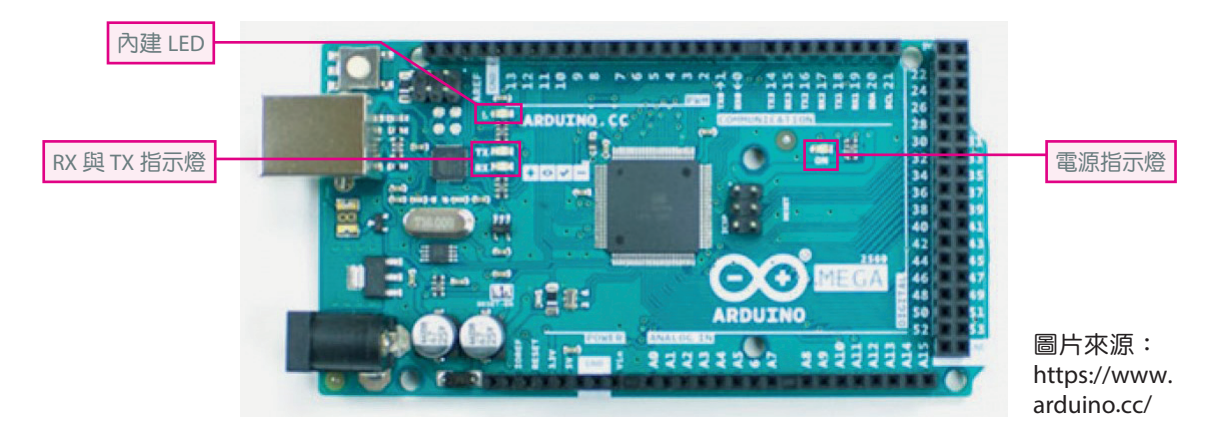

Arduino Uno 控制板燈號說明如下。

- (1)內建 LED 燈:可以使用 D13 控制,當 D13 輸出 1 時會點亮此內建 LED 燈,當 D13 輸 出 0 時會熄滅此內建 LED 燈。
- (2)電源指示燈:當 Arduino 通電時,點亮此電源指示燈。
- (3) RX 與 TX 指示燈:當序列埠有資料傳輸時,這兩個指示燈會閃爍。

#### 數位輸入與輸出腳位

數位輸入與輸出腳位只能輸入輸出 0 或 1, Arduino Mega 提供 54 個數位輸入與輸出腳位 (D0 到 D53)的詳細說明如下表,數位腳位以 D 表示,後面所接數字為腳位編號, D0 表示 數位輸出入腳位編號 0 的接腳。

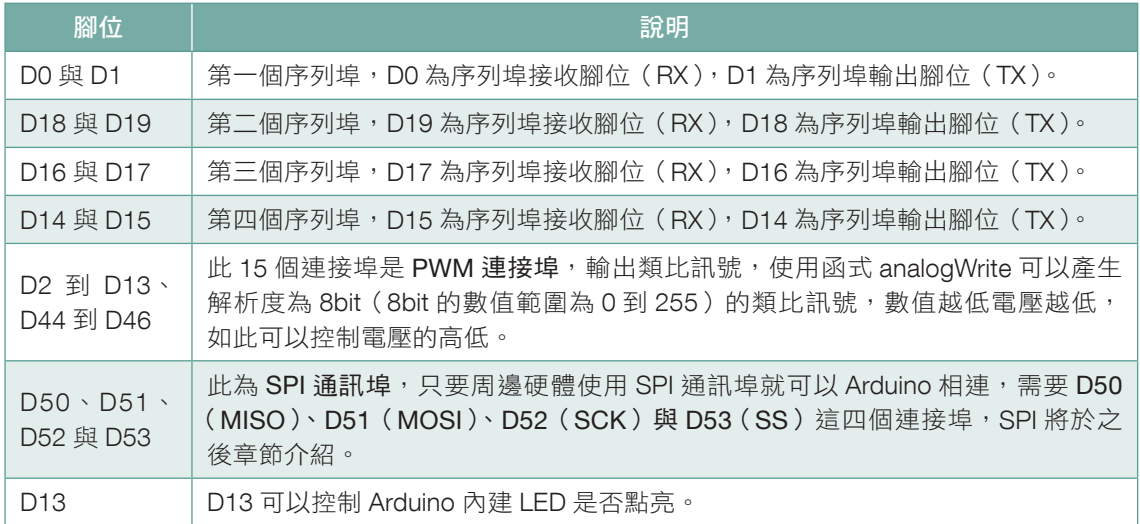

#### 類比輸入腳位

16 個類比輸入腳位 (A0 到 A15 ), 這 16 個類比輸入腳位只能輸入不能輸出,解析度為 10bit,輸入值範圍為 0 到 1023,類比腳位以 A 表示,後面所接數字為腳位編號,A0 表示 類比輸出入腳位編號 0 的接腳。

# **1-3** Arduino IDE

本書 Arduino 程式設計軟體使用官方網站所提供的 Arduino IDE,可以免費從網路上下載 與安裝,相容於 C 語言語法,經由 Arduino IDE 就可以編輯與編譯,最後再經由 USB 連接 線上傳到 Arduino, Arduino 執行後就可以知道程式是否正確執行。

# 1-3-1 下載、安裝與執行 Arduino IDE

#### 下載 Arduino IDE

 $\frac{3}{8}$  1  $\,$  到 https://www.arduino.cc/en/Main/Software 下載最新版 Arduino IDE,依照作 業系統下載安裝程式。若是 Windows 作業系統,可以下載安裝程式(點選 Windows Installer,for Windows XP and up)或者免安裝程式(點選 Windows Zip file for non admin install),免安裝程式解壓縮 zip 檔就可以使用,而安裝程式操作如下。

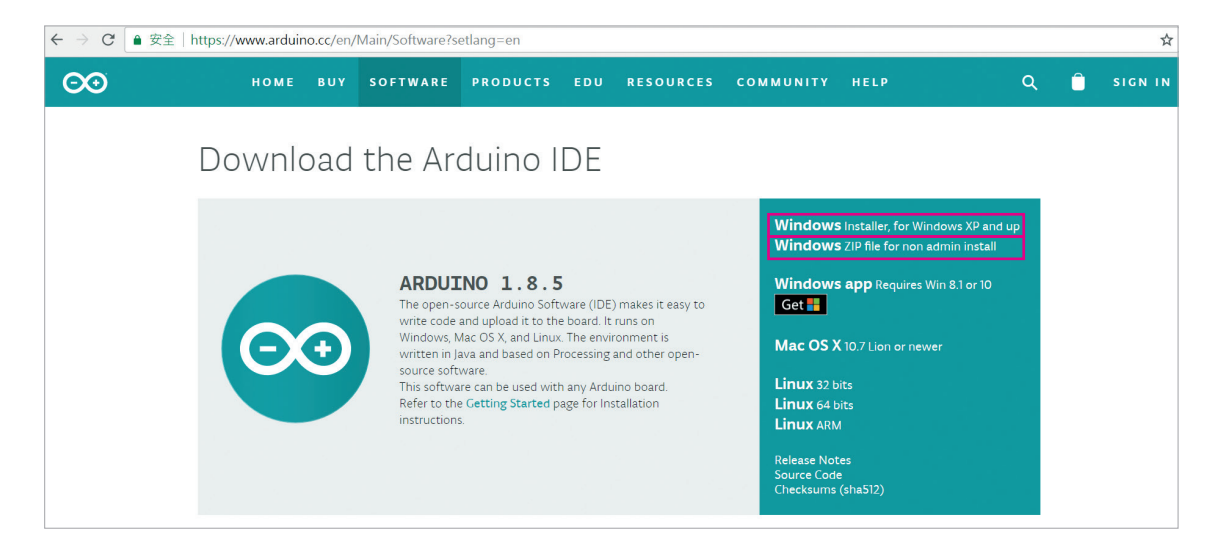

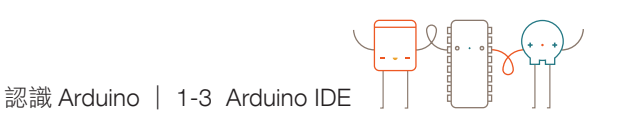

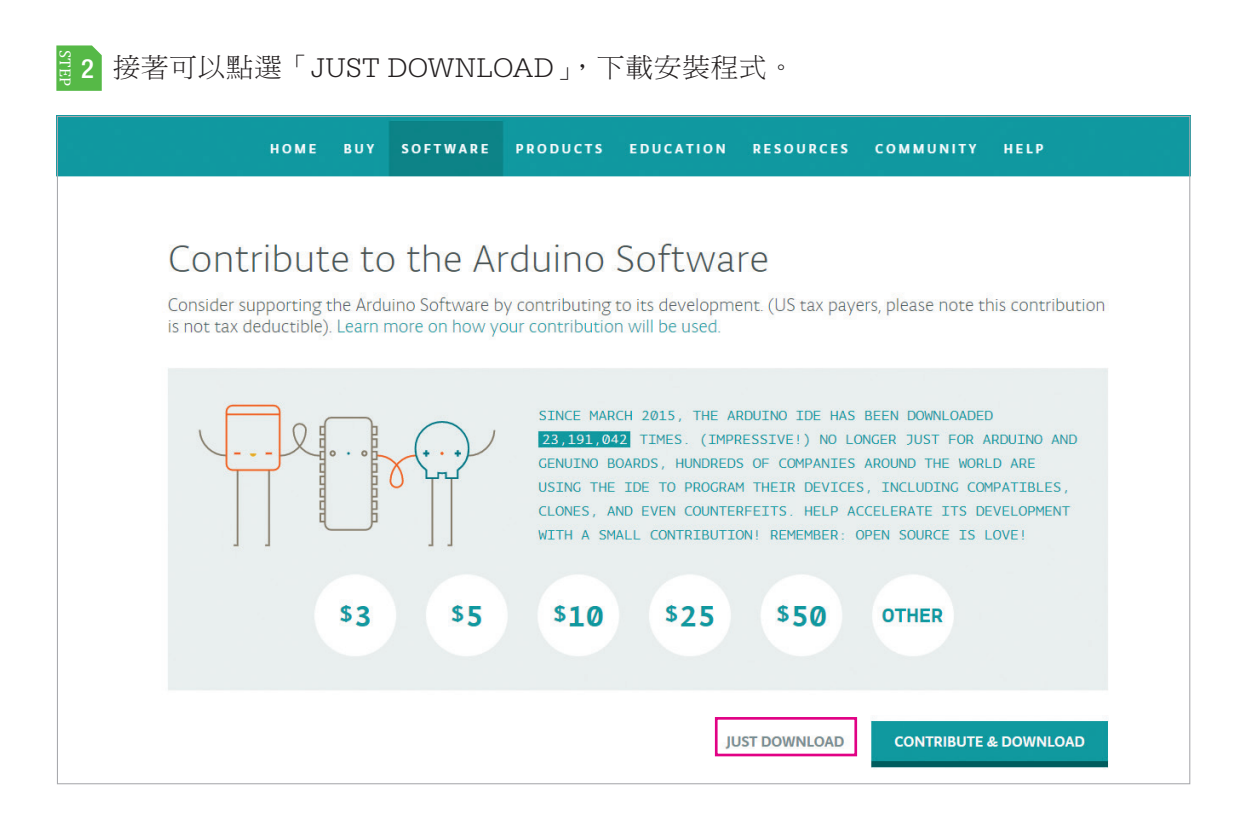

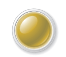

#### 安裝 Arduino IDE

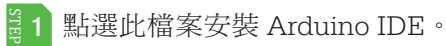

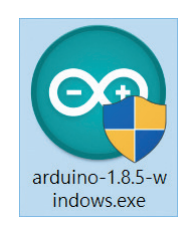

#### $\frac{3}{5}$  2 點選「I Agree」,同意版權宣告。

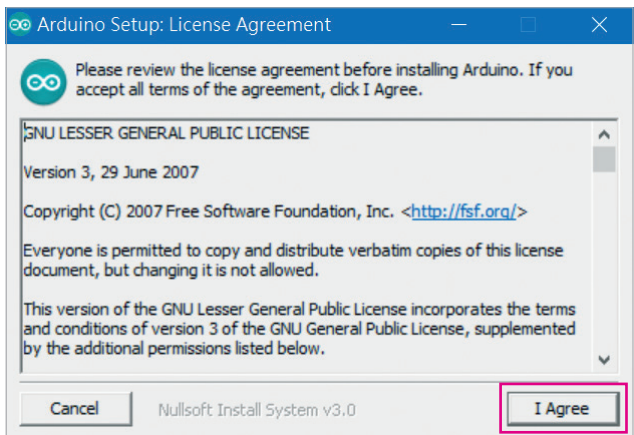

 $\frac{3}{5}$ 3 點選要安裝的元件,可以依照預設值全 部都安裝,點選「Next」。

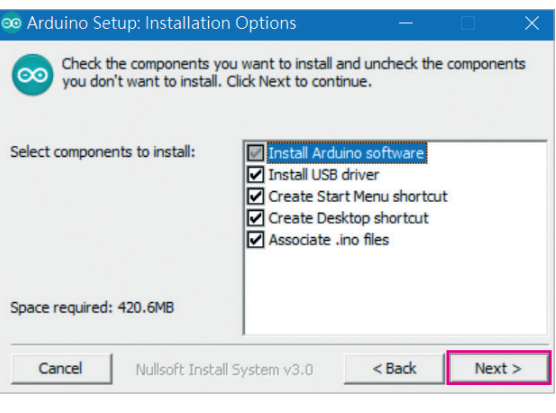

 $\frac{3}{5}$ 4 選擇安裝的資料夾,點選「Browse…」 可 以 重 新 選 擇 安 裝 資 料 夾, 點 選 「Install」安裝 Arduino IDE。

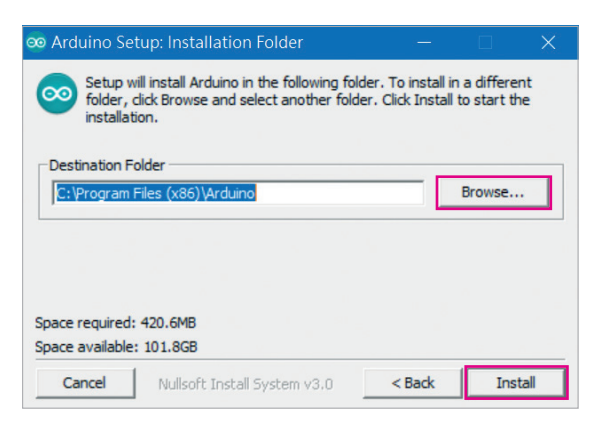

 $\frac{3}{8}$  5 出現如右圖示,表示正在安裝 Arduino。

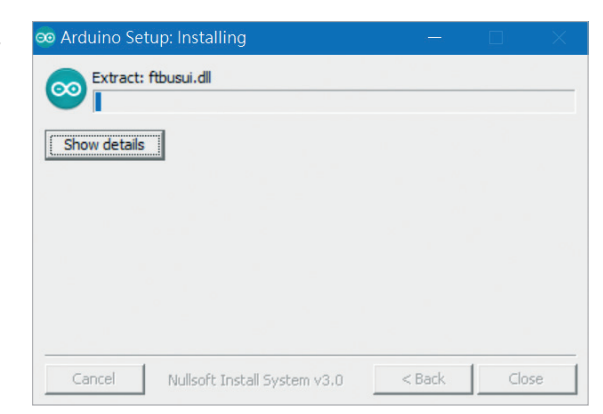

 $\frac{3}{8}$ 6 出現如右畫面表示安裝完成,點選 「Close」。

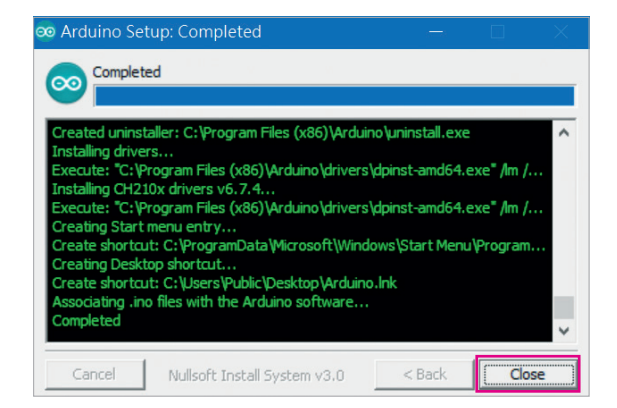

 $\Theta$